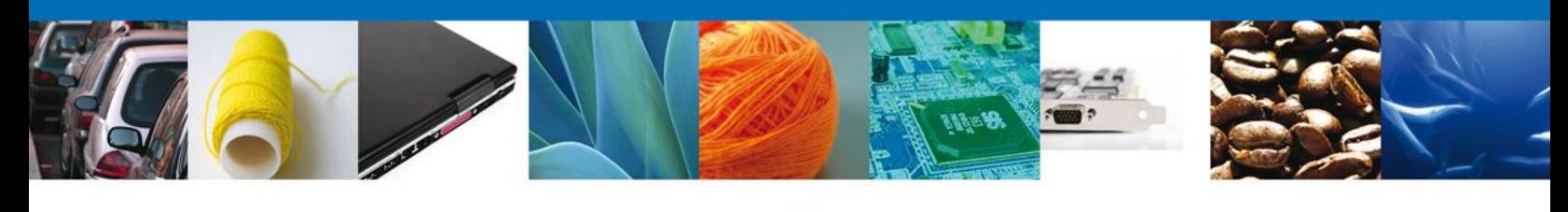

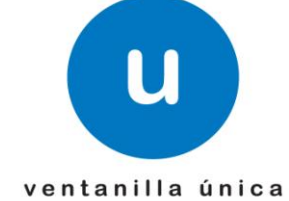

# **Manual de Usuario**

**Ventanilla Única de Comercio Exterior Mexicano** Certificado de Origen -Usuarios Externos

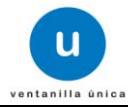

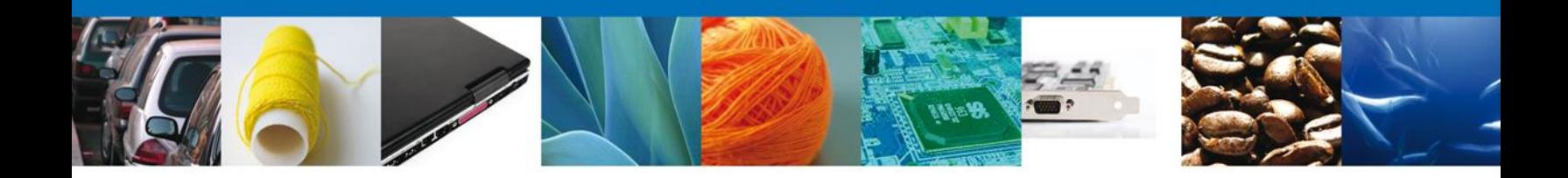

#### **Sumario**

#### **Propósito**

El propósito del manual es proporcionar información del sistema al usuario final, sobre los procesos y elementos que componen el módulo AMECAFE – Certificado de Origen.

Las audiencias para este documento son:

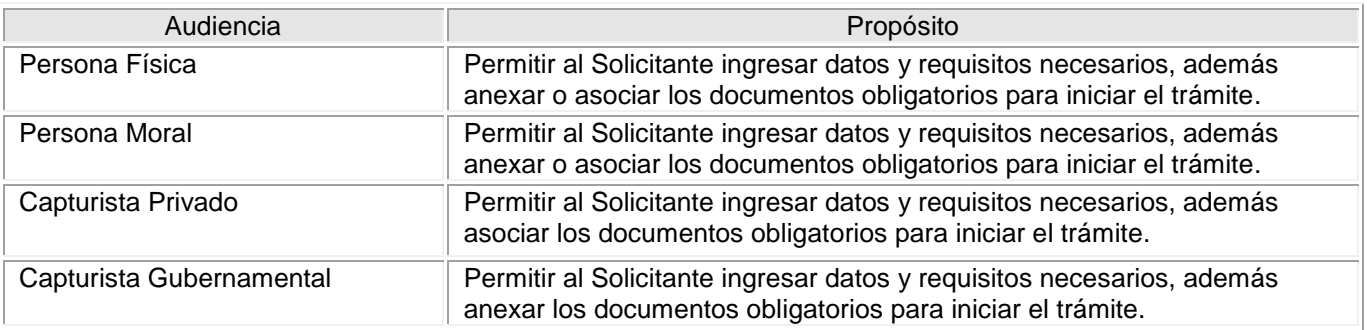

#### **Tabla de Revisiones**

La siguiente tabla describe los cambios o actualizaciones que ha sufrido el documento.

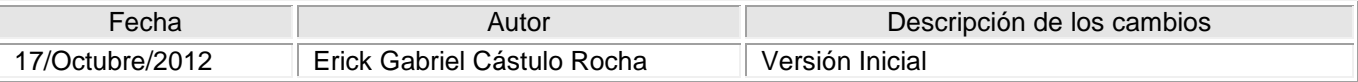

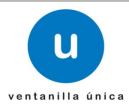

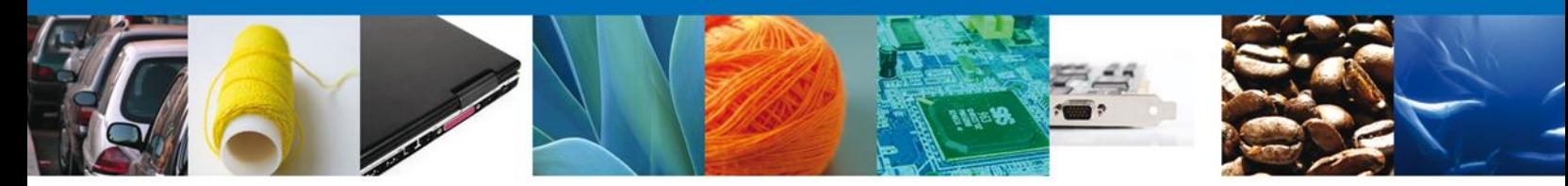

**Manual de Usuario** 

#### Contenido

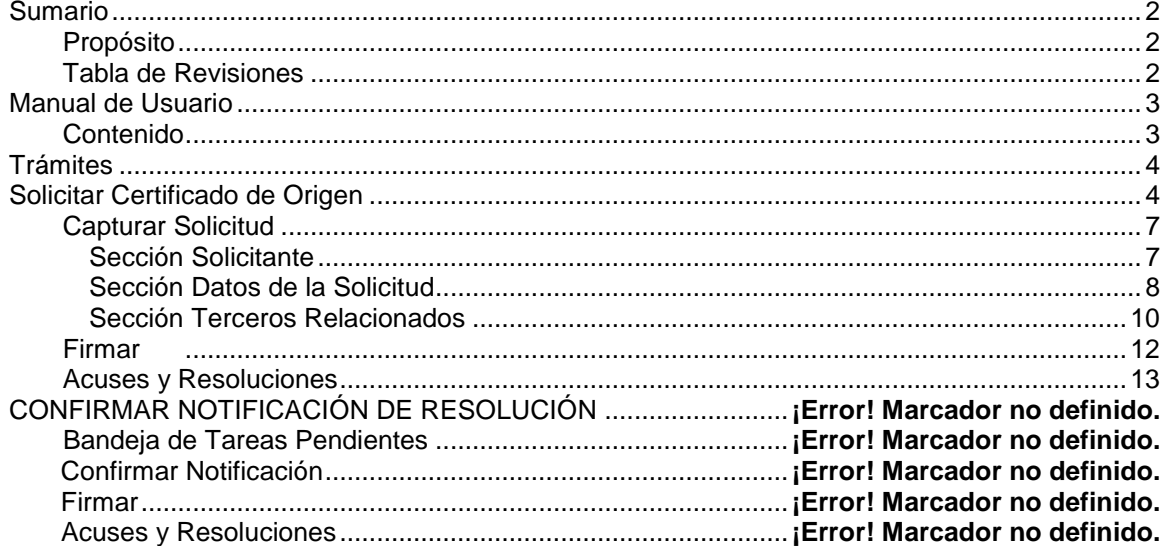

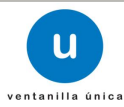

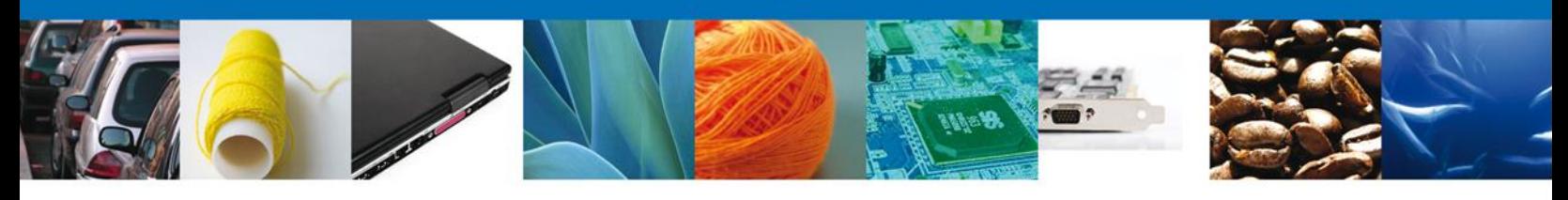

## **TRÁMITES**

### **SOLICITAR CERTIFICADO DE ORIGEN**

El usuario deberá seleccionar el menú **Trámites.**

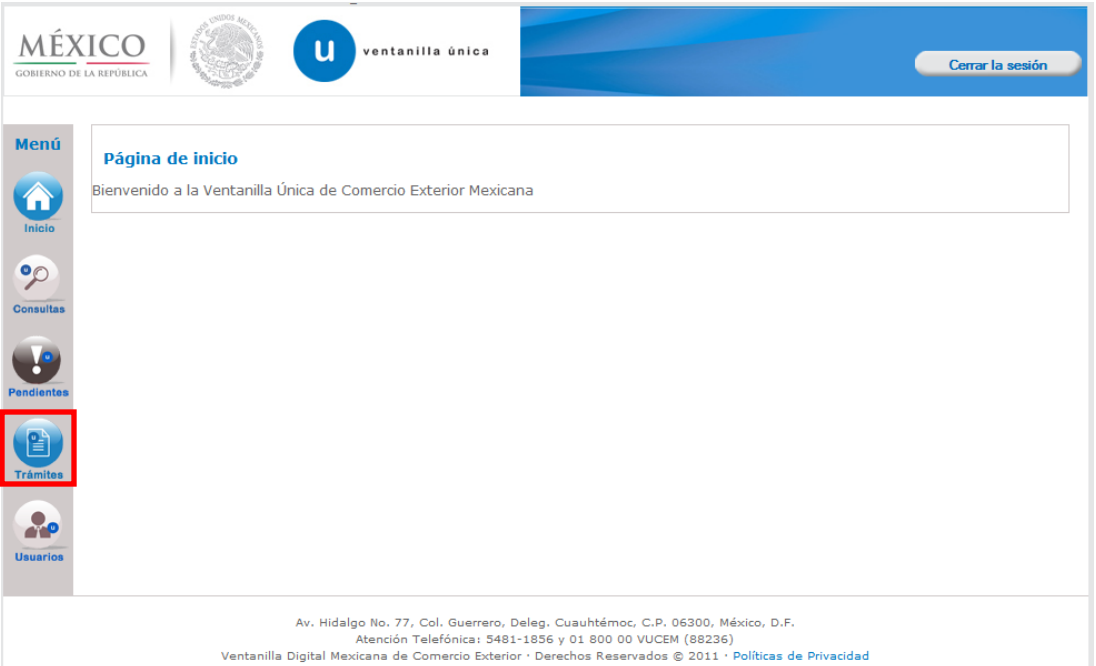

Se desplegarán dos opciones "Solicitudes Subsecuentes" y "Solicitudes Nuevas". Para la primera opción se deberá consultar el Manual para ingresar trámites por el solicitante disponible en el apartado Sobre la VU/Descargas/Manuales de Usuario Generales.

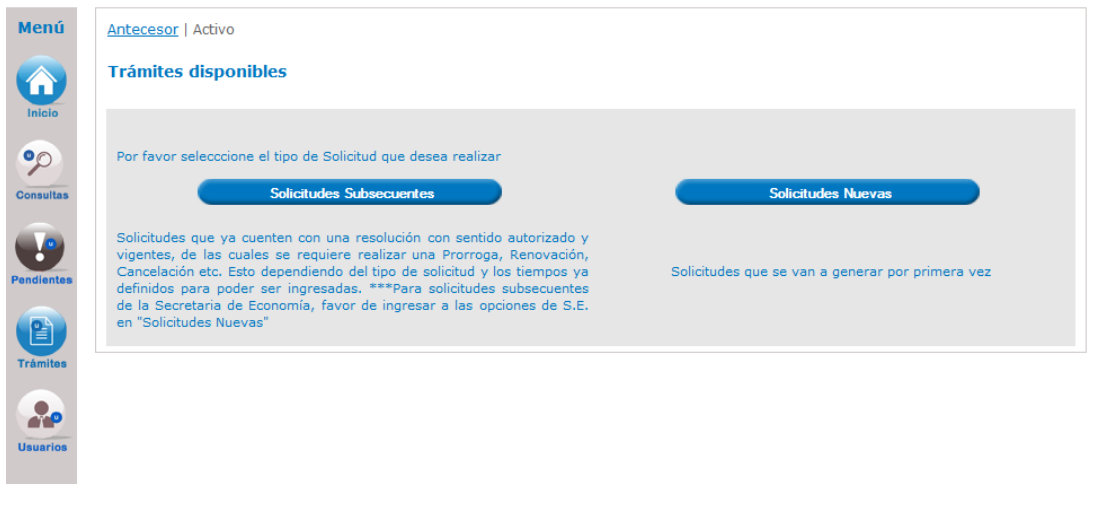

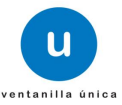

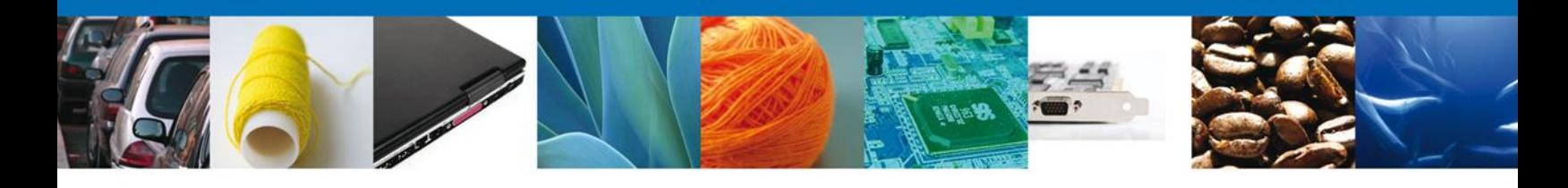

Para las solicitudes nuevas, se despliegan los íconos de las diversas dependencias que forman parte de la Ventanilla Única. En este caso el usuario deberá seleccionar el ícono que corresponde a la **AMECAFE.**

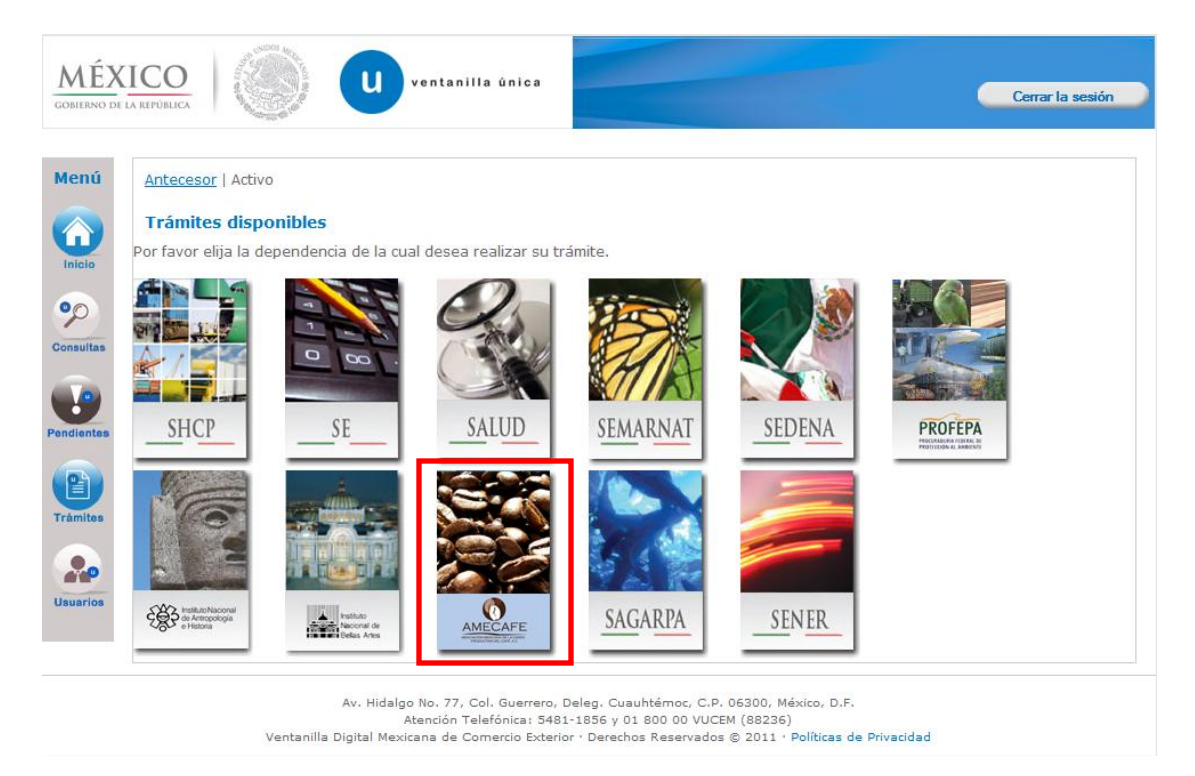

La pantalla desplegará la información que contiene los trámites disponibles de la **AMECAFE**, debiendo elegir el usuario la opción **Certificados, Licencias y Permisos.**

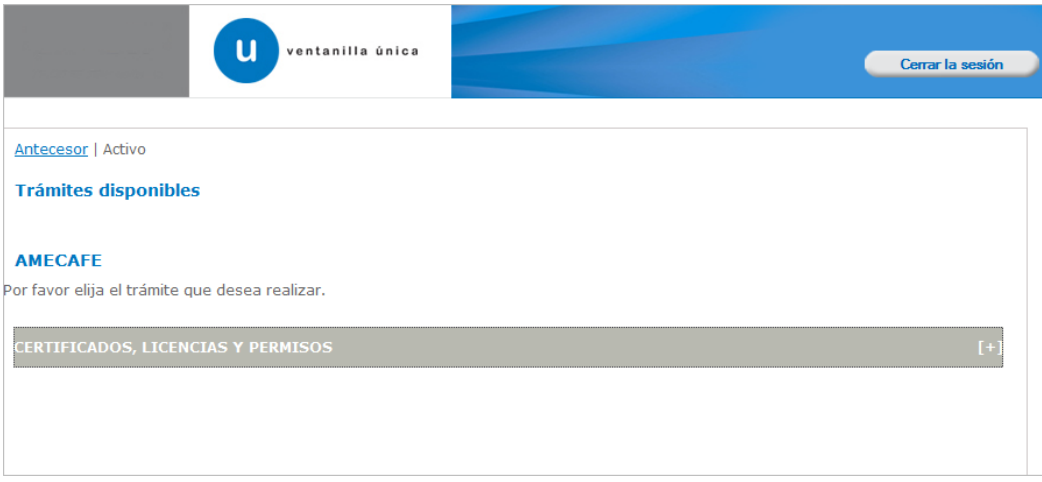

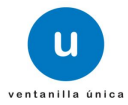

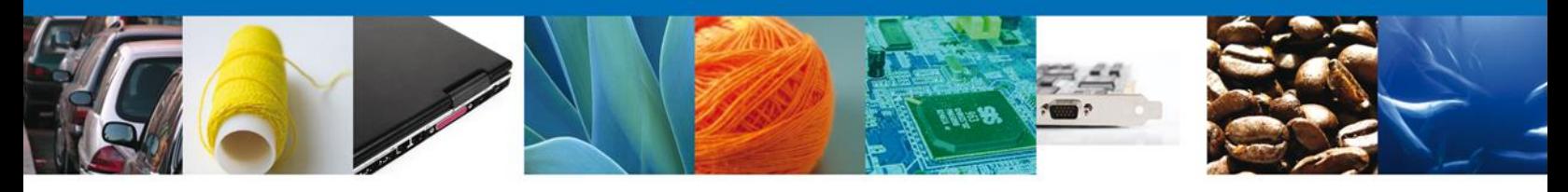

Una vez que se ha seleccionado la opción **Certificado, Licencias y Permisos**, la pantalla desplegará la lista de trámites disponibles, en la cual se deberá seleccionar la opción **Certificado de Origen** según corresponda.

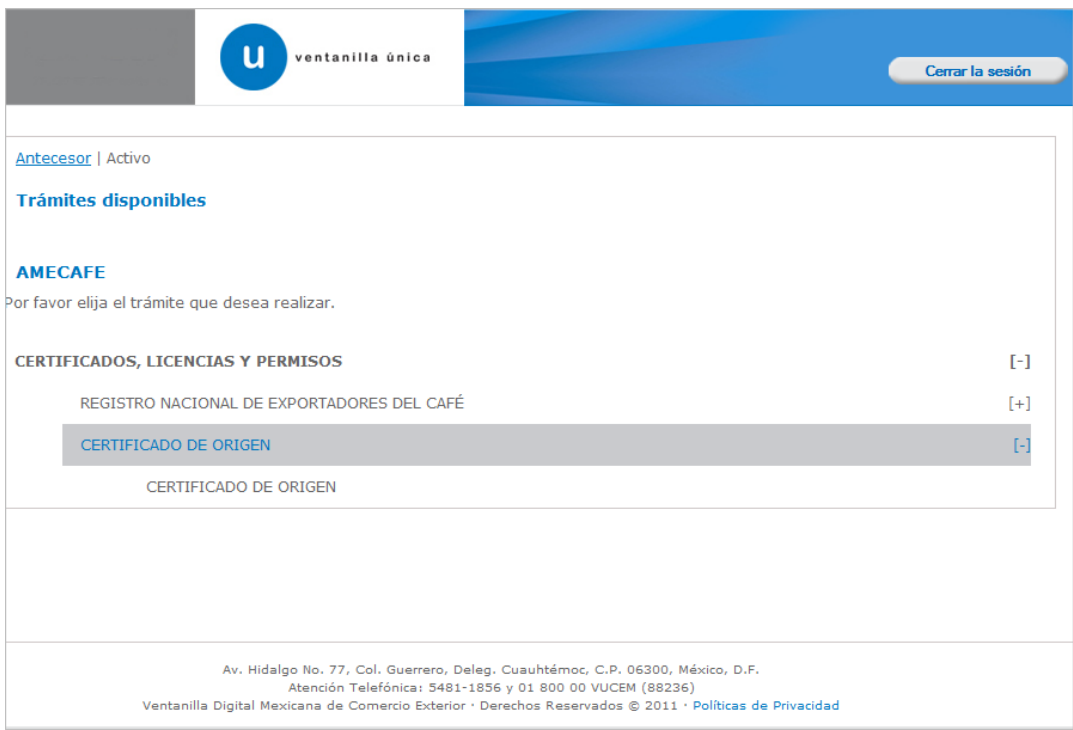

Se desplegará la pantalla de **Certificado de Origen** donde se deberá proporcionar la información correspondiente a la Solicitud a realizar:

- $\ddot{\bullet}$  Capturar Solicitud
	- o –Solicitante
	- o –Datos de la Solicitud
	- o –Terceros Relacionados
- $\ddot{\bullet}$  Firmar Solicitud
- Acuses y Resoluciones

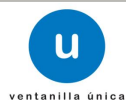

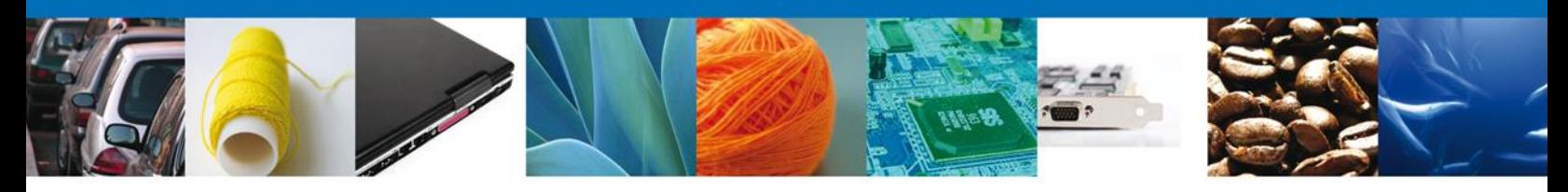

## **CAPTURAR SOLICITUD**

#### **Sección Solicitante**

Al abrir la pestaña **Solicitante** se deben ingresar los **Datos Generales y Domicilio Fiscal** del Solicitante.

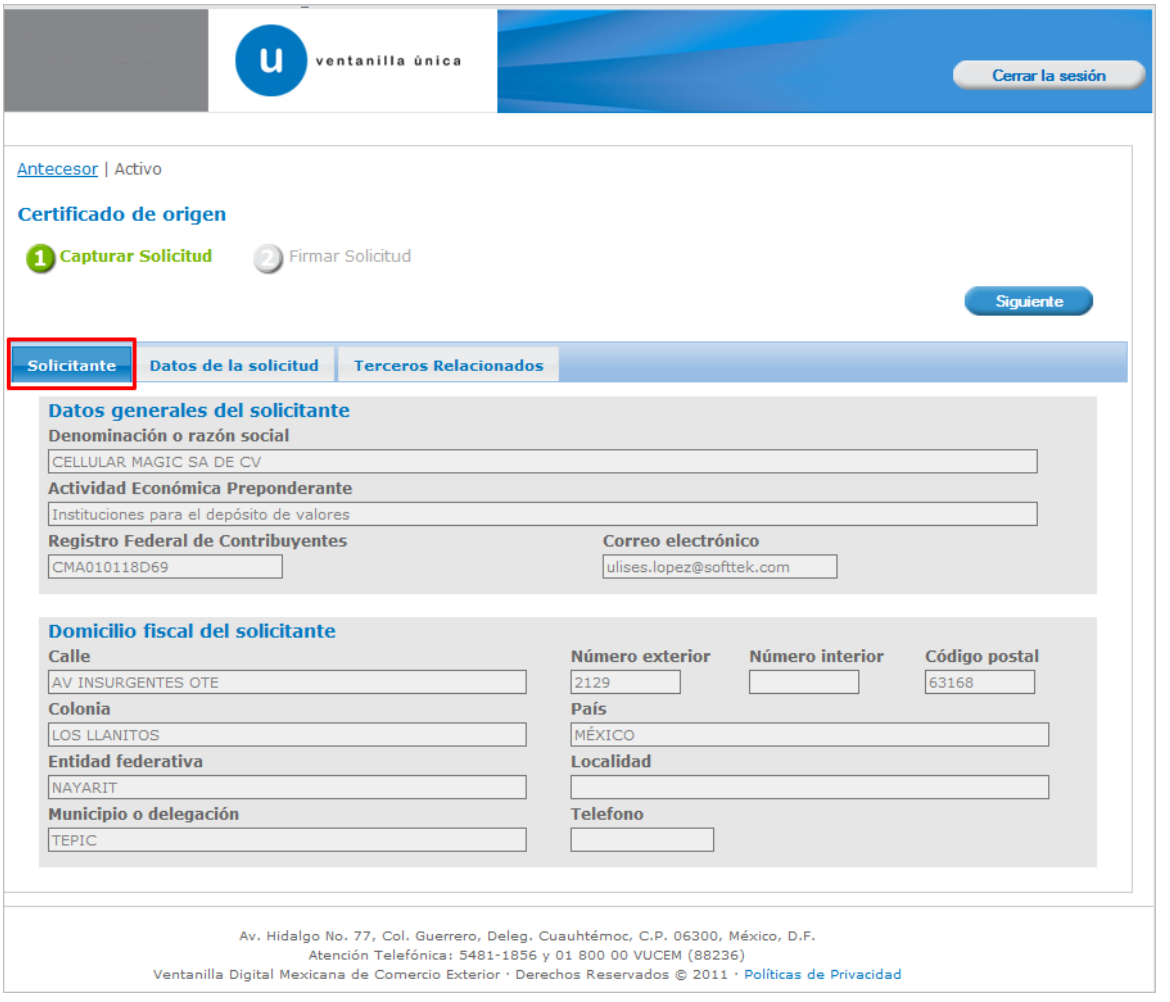

Como se puede apreciar en la parte superior aparece iluminado en verde los pasos que se siguen para el registro.

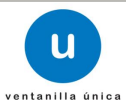

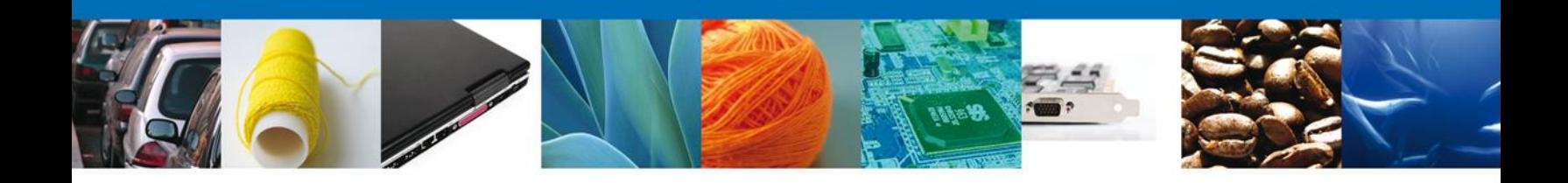

#### **Sección datos de la Solicitud**

En esta sección se solicitará la **Información del Café a Exportar, el Destino, la Procedencia, el Ciclo Cafetalero, entre otros**. Para cada campo existe un catálogo con las posibles combinaciones de datos requeridos. Cada uno de los campos de información debe tener un dato seleccionado para poder **continuar** con la solicitud.

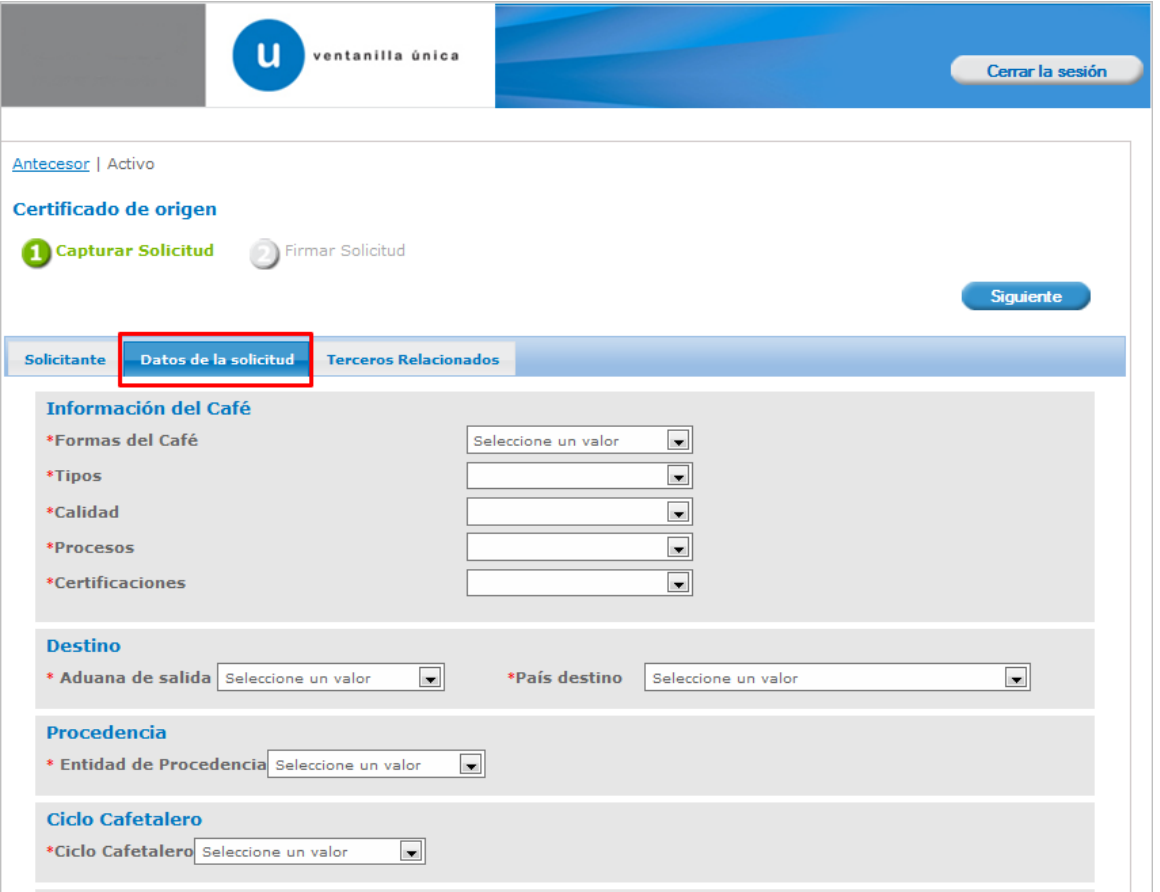

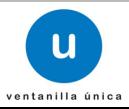

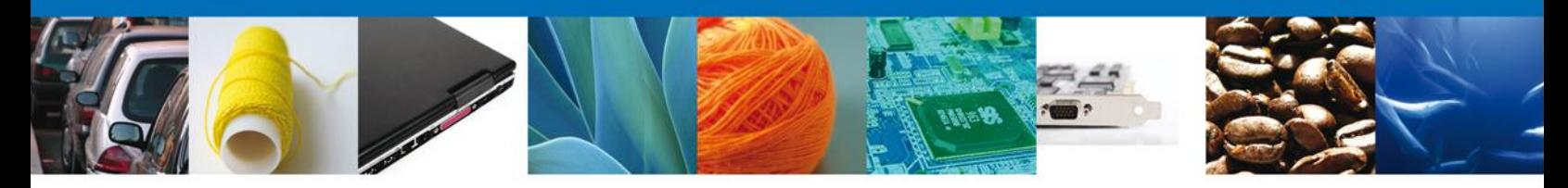

De igual forma se encuentra la parte de – **Lotes**, aquí de debe ingresar el detalle de lotes..

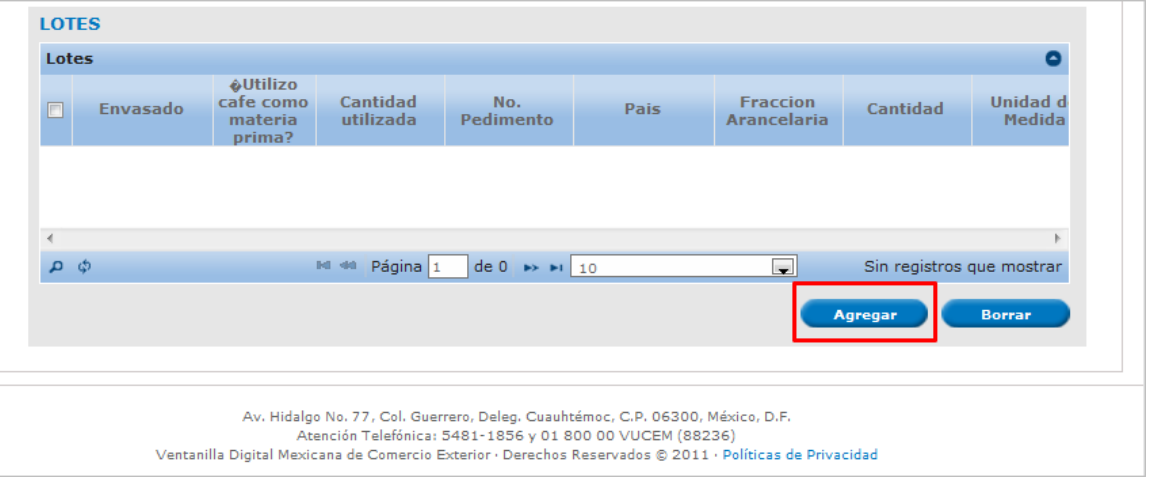

Al dar clic en el botón **"Agregar",** aparecerá la siguiente pantalla donde se deben llenar todos los campos y al finalizar se da clic en el botón **"Guardar".**

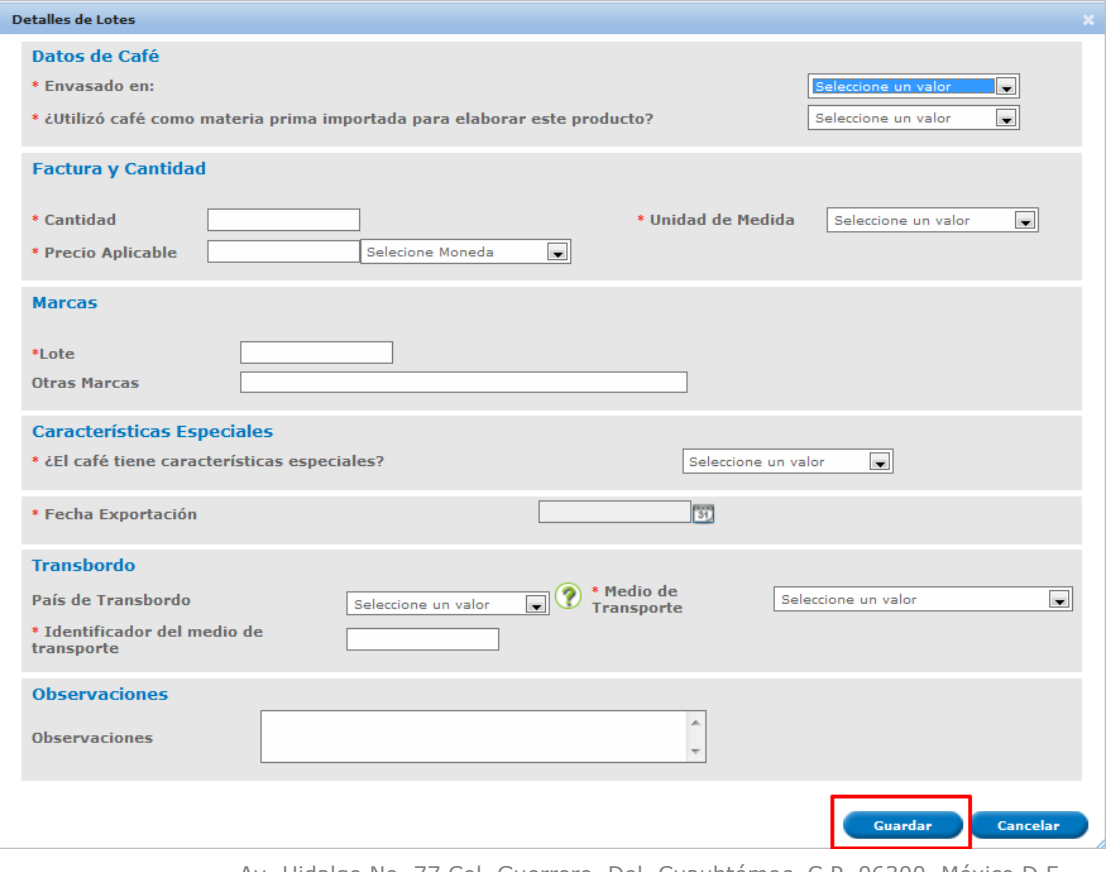

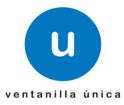

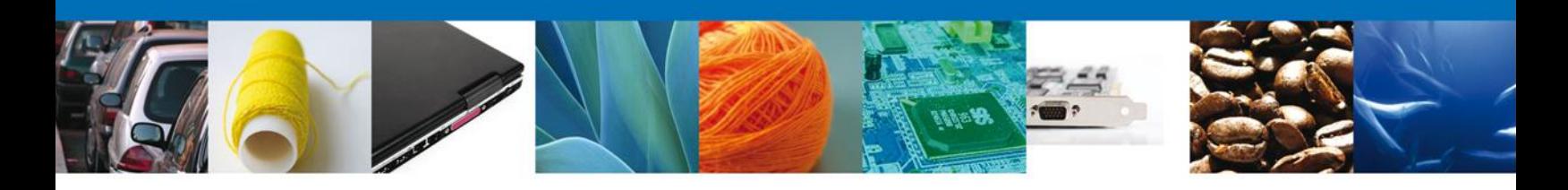

#### **Sección Terceros Relacionados**

Aquí podemos agregar el **Destinatario (Destino final).**

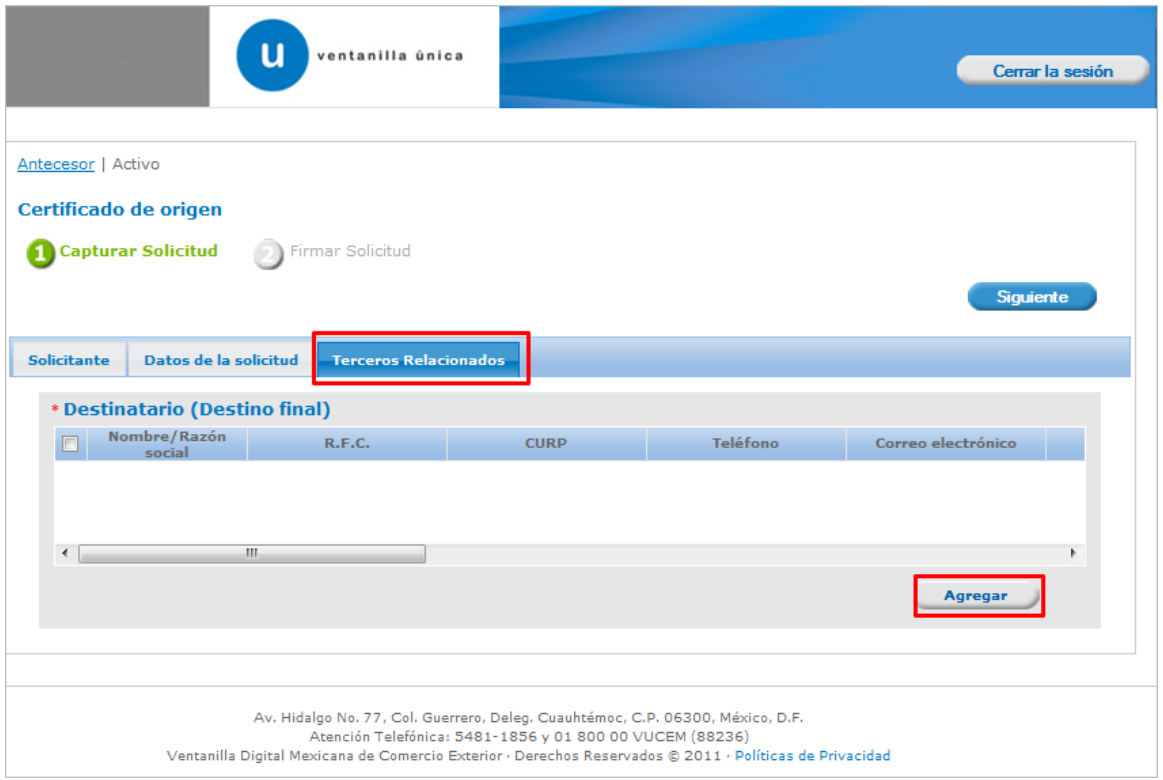

Para agregar un **Destinatario** se debe dar clic en el botón **"Agregar"** de esta sección, y se tienen que ingresar los datos que se solicitan, al finalizar damos clic en **"Guardar". (**Es importante verificar que la Información este Capturada Correctamente, pues tal cuál , aparecerá en el Certificado de origen).

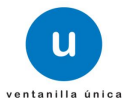

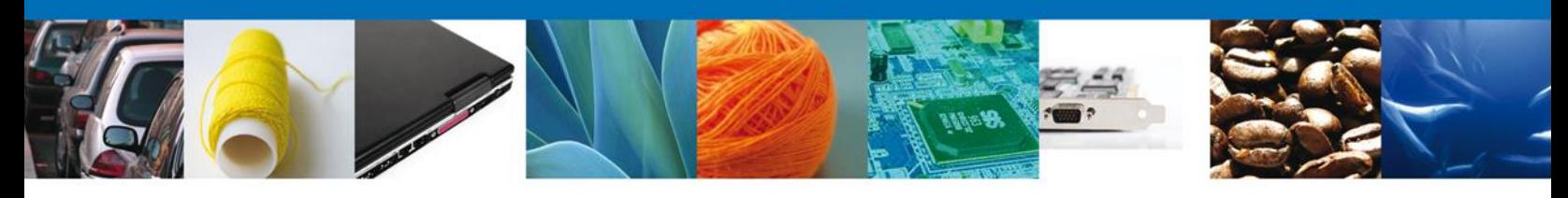

### Tipo de persona: **Física**

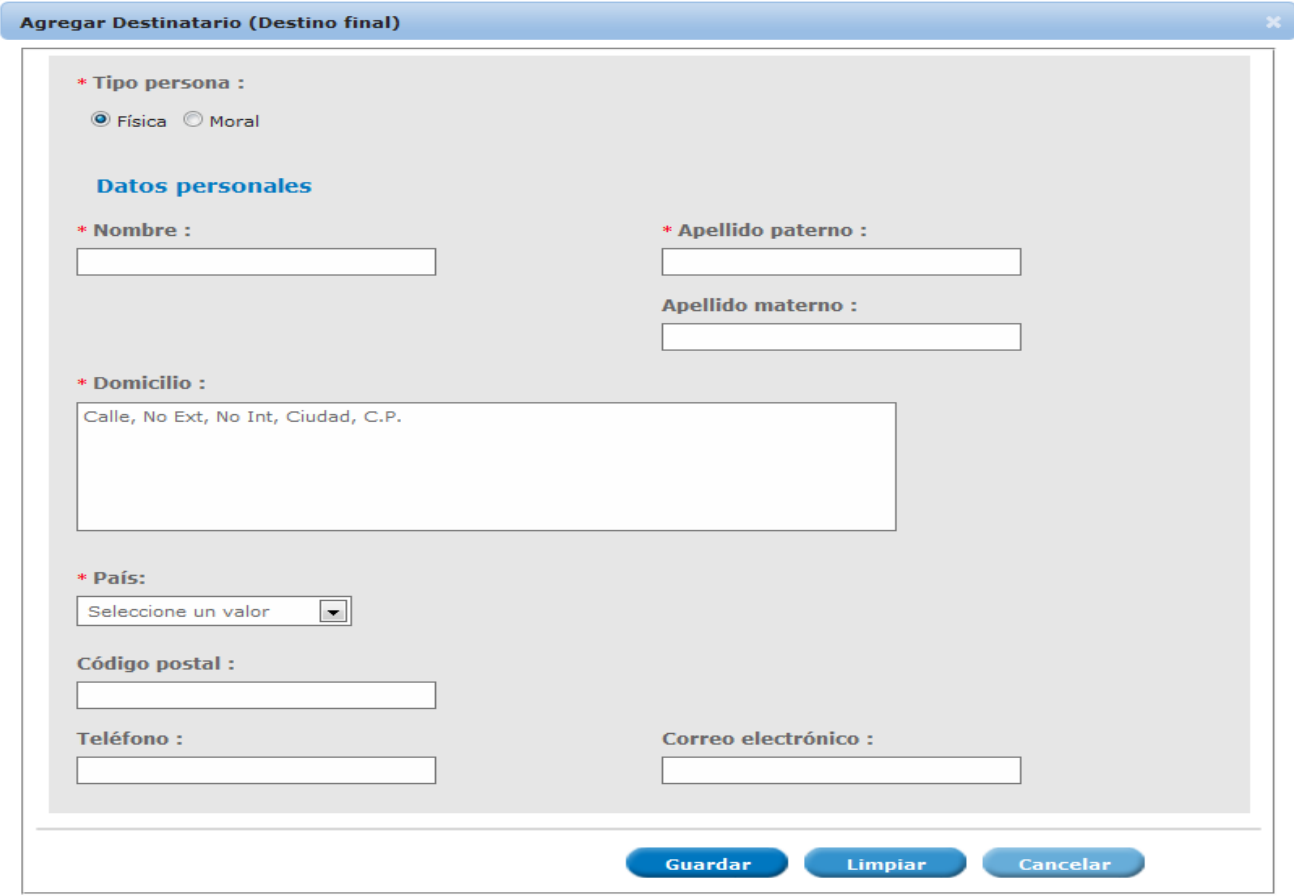

*\*Nota: La información que se captura en el campo pertenecientes a Datos Persoanles, "Domicilio" y País es la que aparecerá en el campo 2 del Certificado de Origen.* 

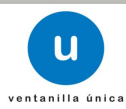

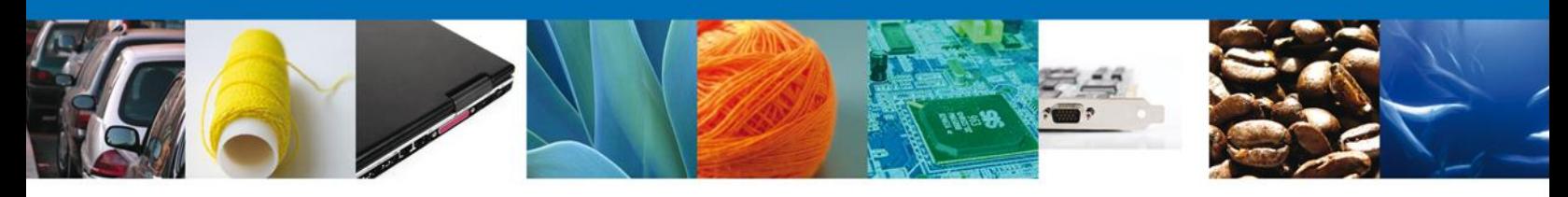

#### Tipo de persona: **Moral**

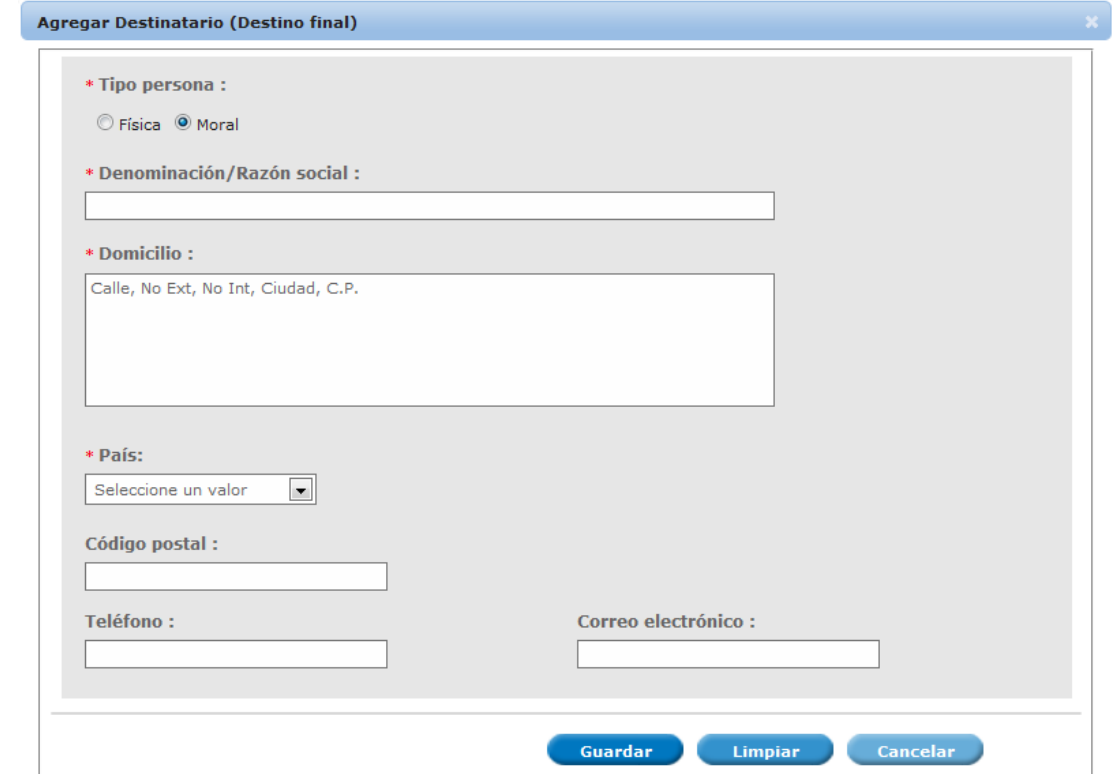

*\*Nota: La información que se captura en el campo pertenecientes a Datos "Denominación/Razón Social", "Domicilio" y País es la que aparecerá en el campo 2 del Certificado de Origen.*

Si seleccionamos el **botón Siguiente**, el sistema indicará que la solicitud ha sido guardada parcialmente. La **sección "Firmar Solicitud"** quedara habilitada.

#### **Firmar**

Para registrar la solicitud se requiere realizar el firmado. Se adjuntan los datos de la **firma**: Esta deberá ser la misma con que se inicio el registro de la solicitud.

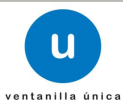

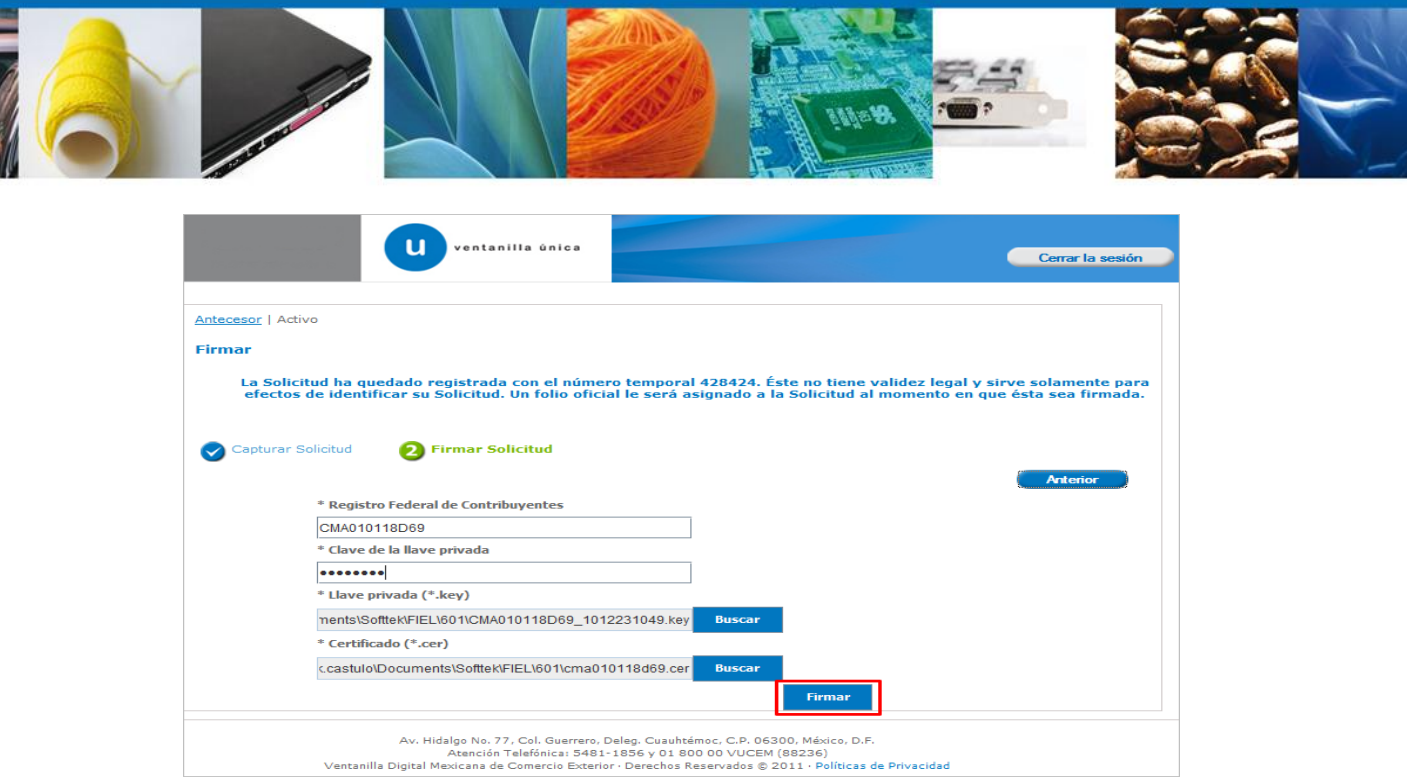

 $\overline{\phantom{0}}$ 

## **Acuses y Resoluciones**

La aplicación **envía el Resolutivo Amecafe 123 y el Acuse de Recepción del trámite.**

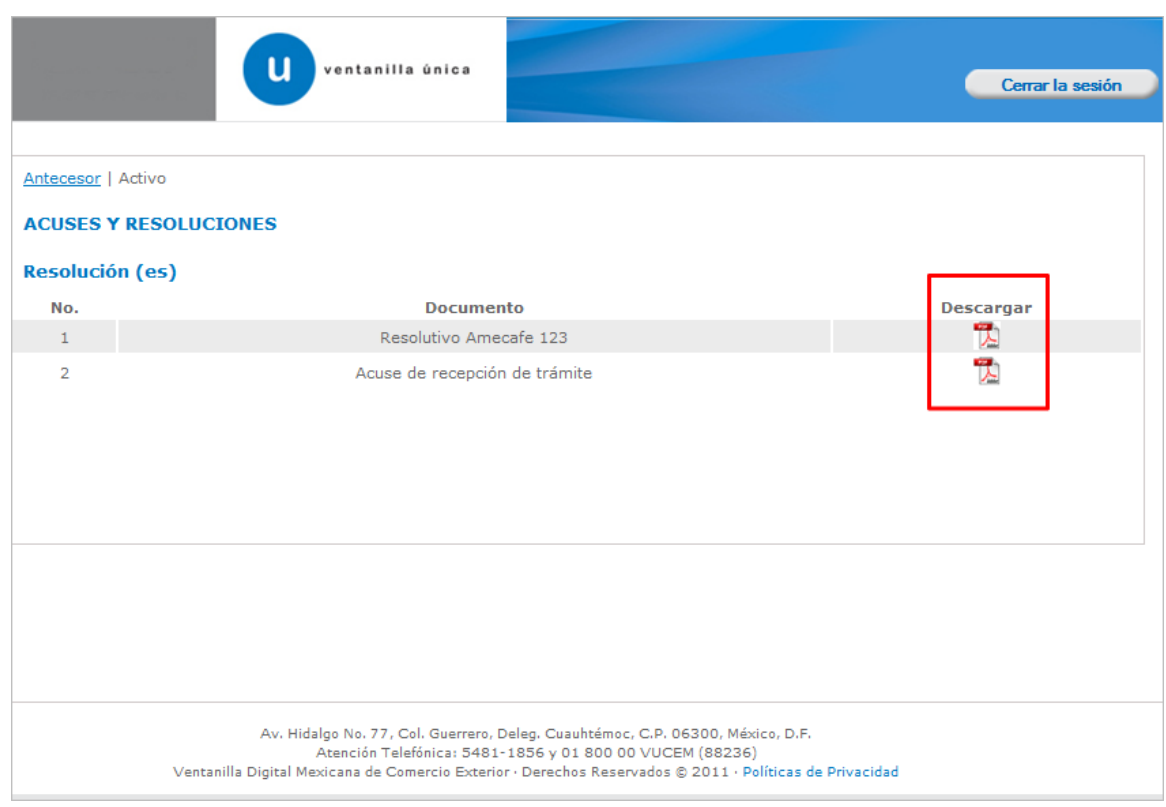

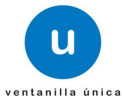

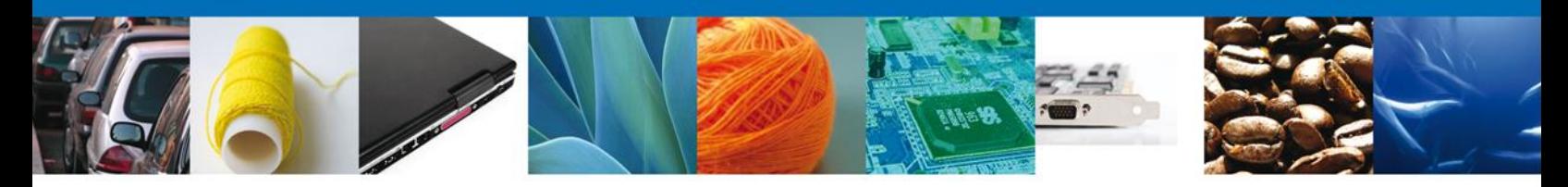

Usted puede descargar el **acuse de recepción de trámite** accediendo a la liga que así lo indica:

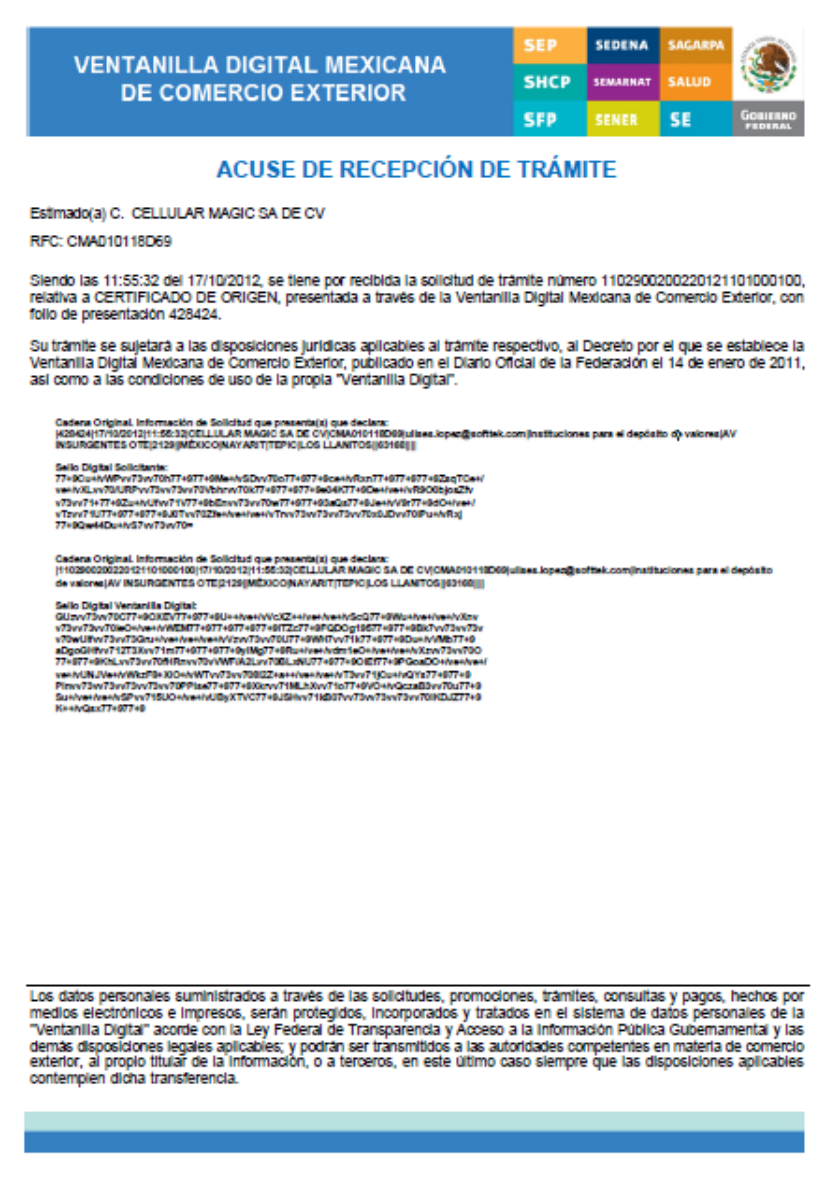

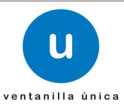

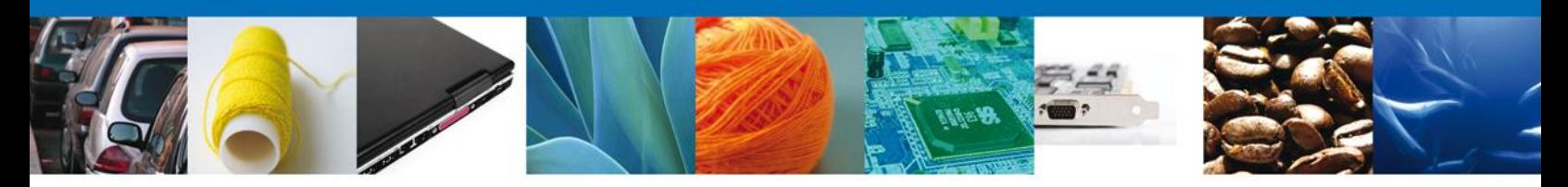

El resolutivo AMECAFÉ se presenta a través de un **archivo .pdf** y daremos por concluido el registro de la solicitud.

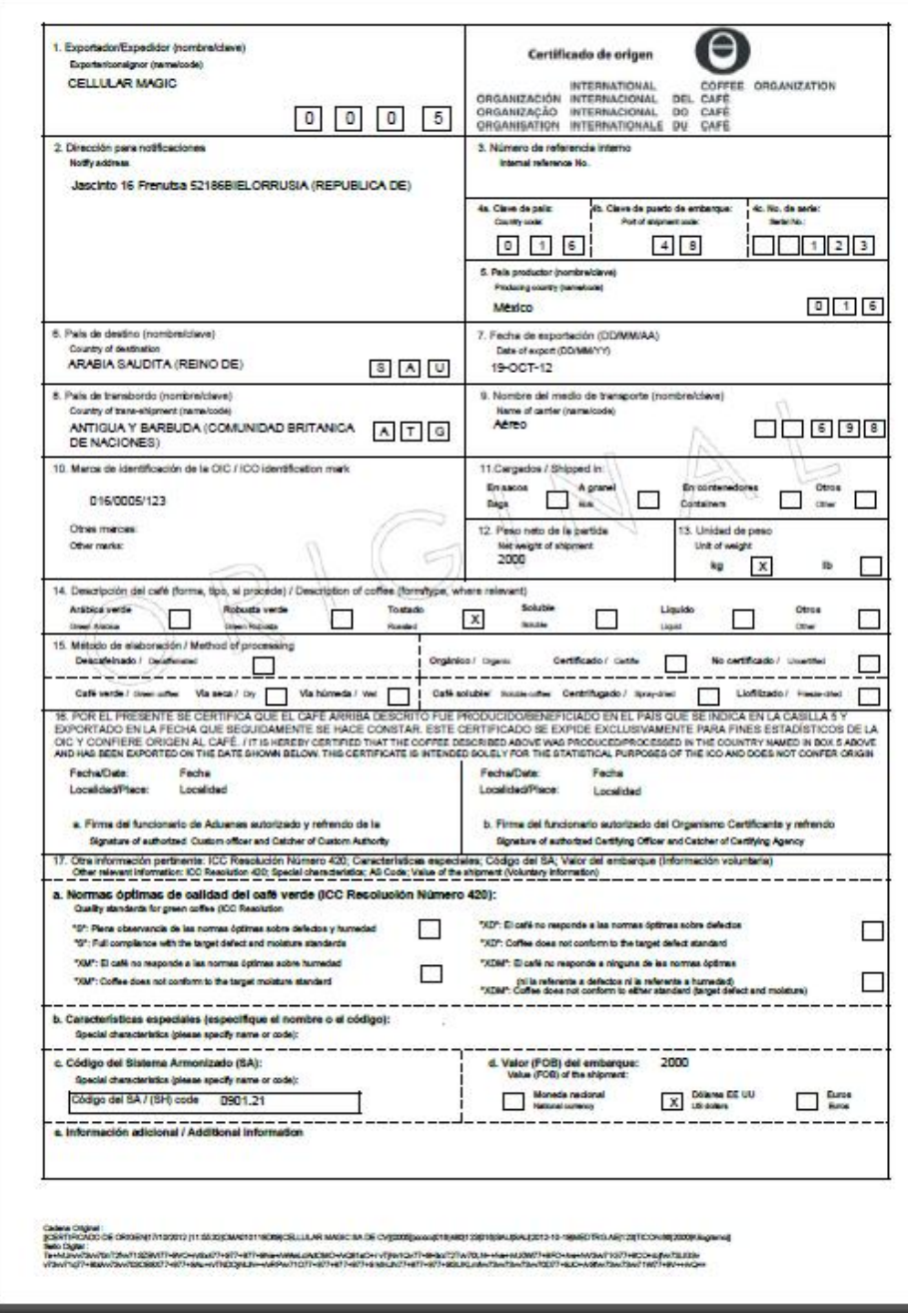

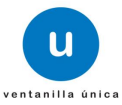

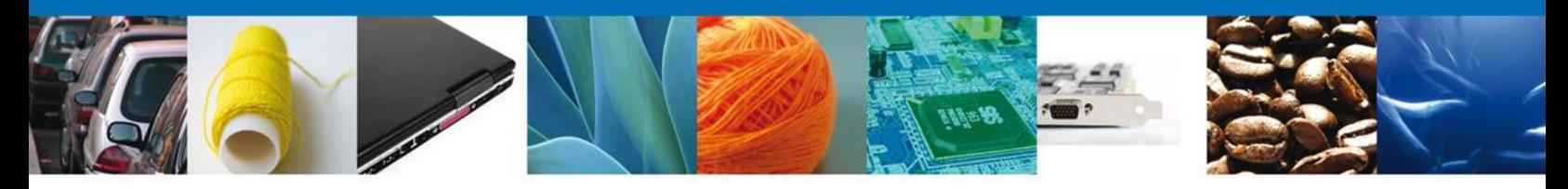

Finalmente damos clic en el **botón "cerrar la sesión" nos** muestra una ventana para confirmar el cierre, damos clic en el **botón "Si" para terminar.**

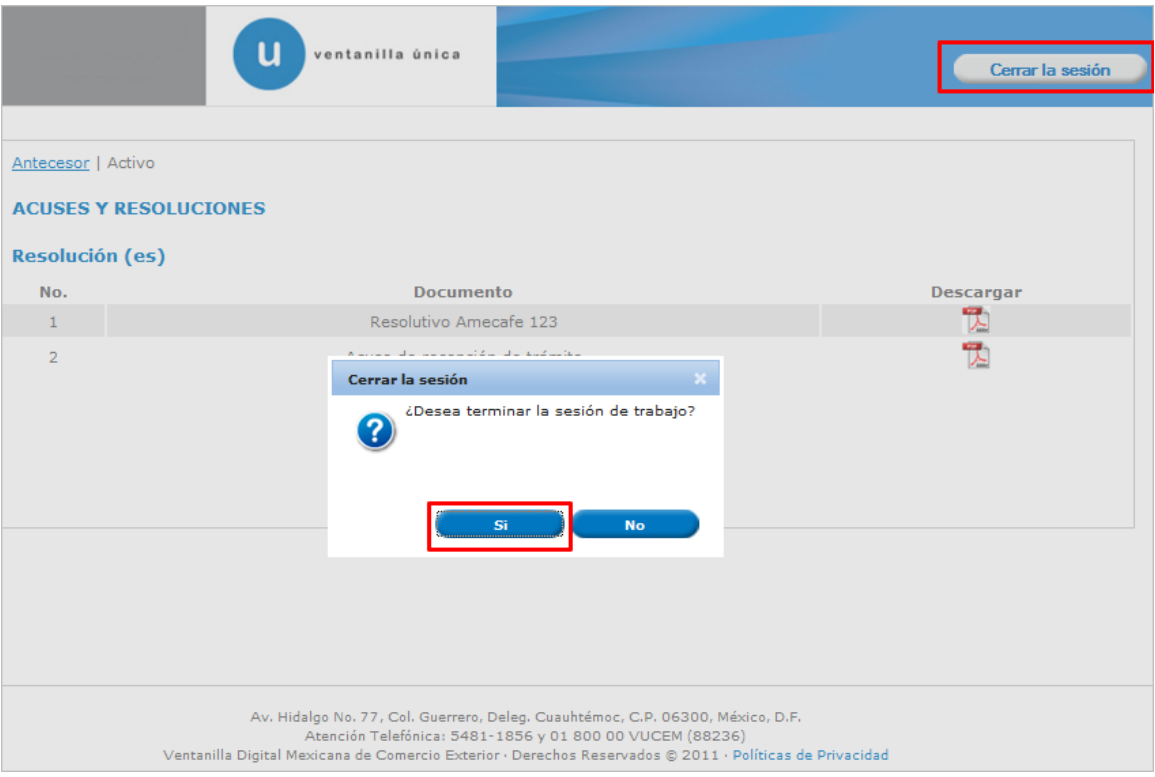

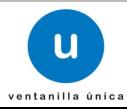

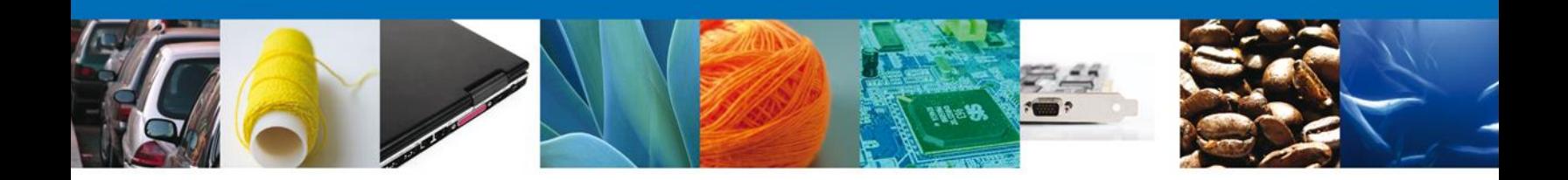

## **TRÁMITES**

**CONFIRMAR NOTIFICACIÓN DE RESOLUCIÓN**

#### **Bandeja de Tareas Pendientes**

Una vez que el usuario firmado haya accedido a la aplicación seleccione la opción de pendientes. Esta opción presentará la Bandeja de Tareas Pendientes para el usuario firmado. **Seleccione el trámite** a Atender.

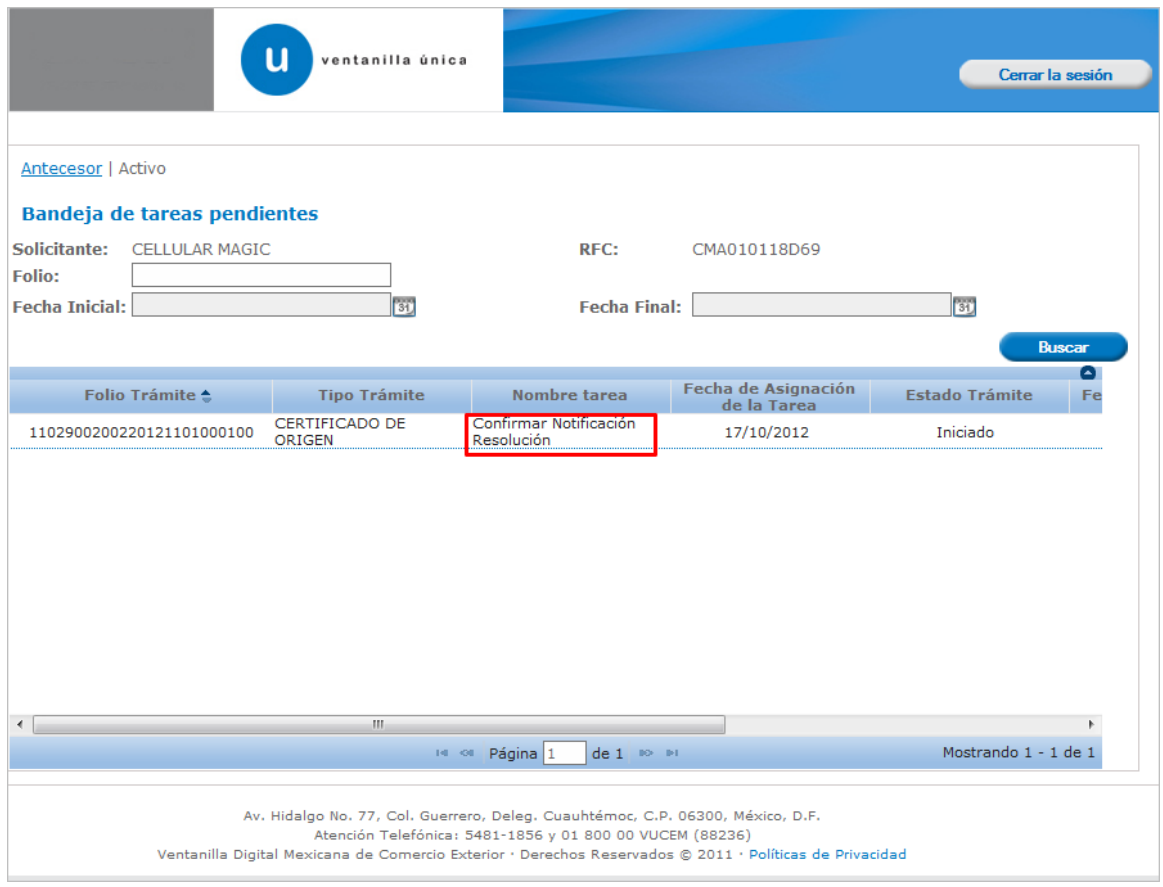

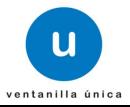

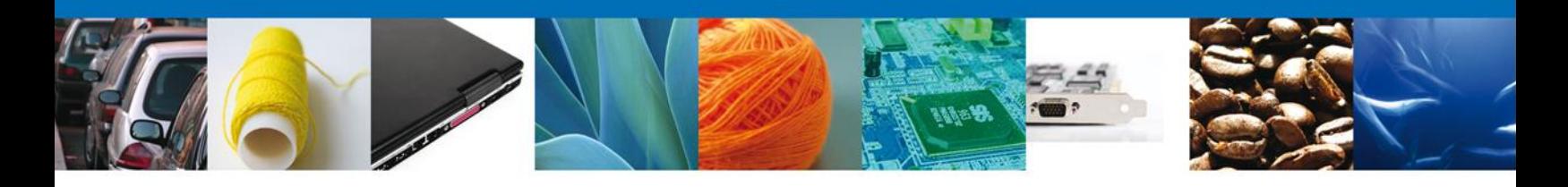

#### **Confirmar Notificación**

Después de seleccionar el tramite aparecerá la siguiente pantalla donde se muestra los **datos del trámite**, aquí se debe proceder a **firmar la notificación**.

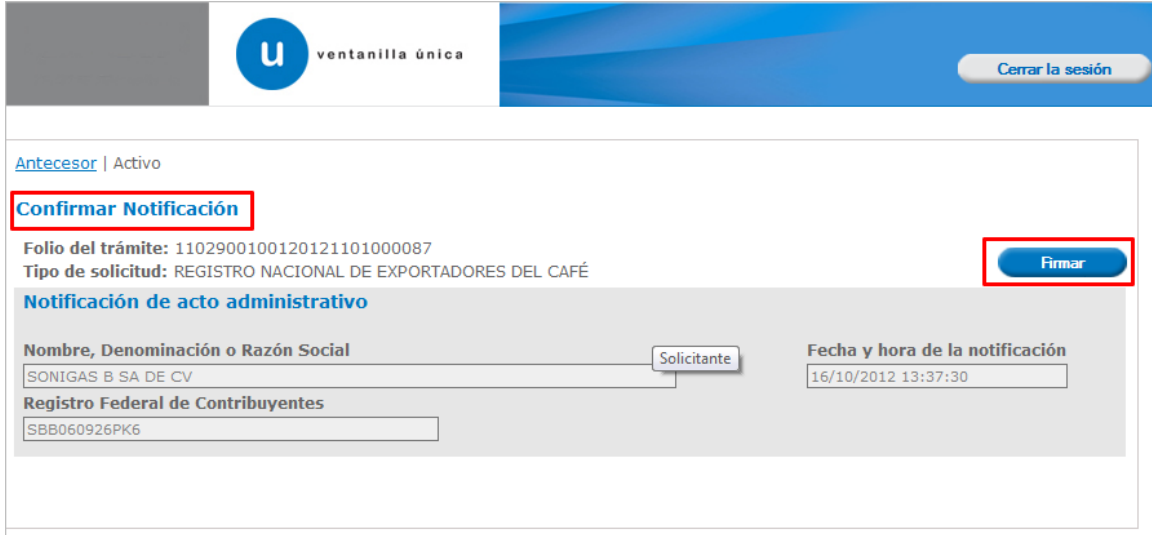

#### **Firmar**

Para confirmar la notificación de resolución, se requiere **realizar la firma** de la tarea, se adjuntan los datos de la firma y se confirma el firmado.

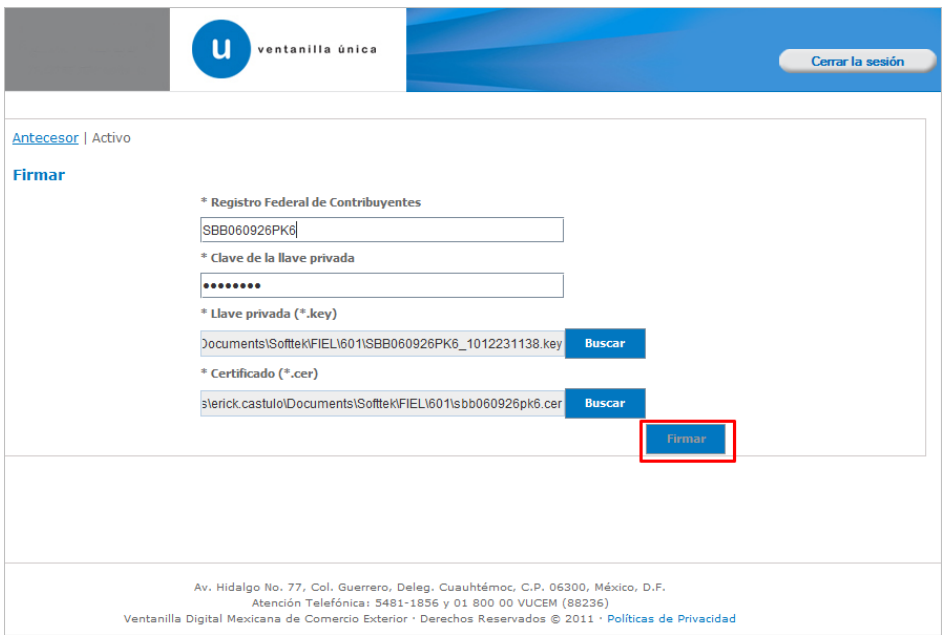

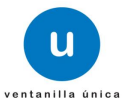

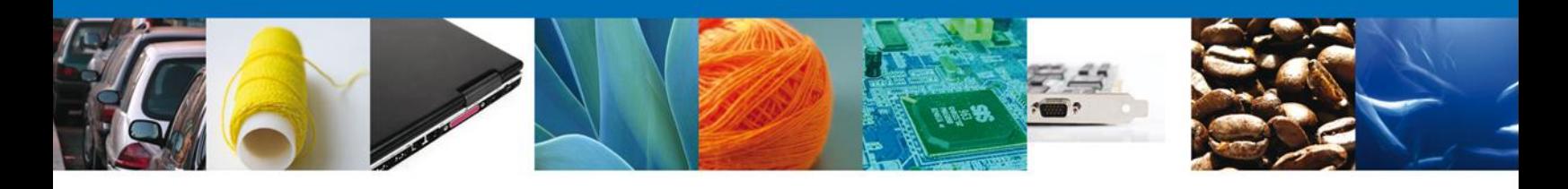

#### **Acuses y Resoluciones**

La aplicación informa que la **notificación de Resolución ha sido confirmada, muestra el número de folio, genera y envía el Acuse de Notificación y el Oficio de Resolución.**

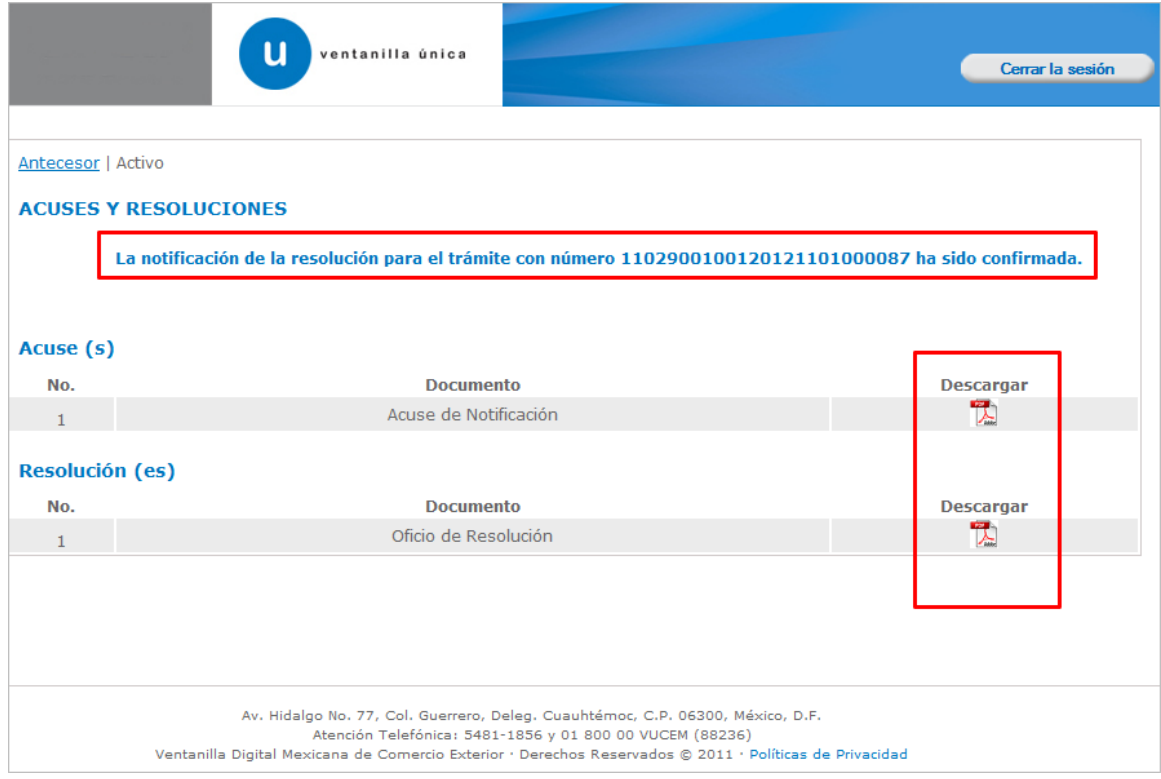

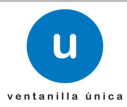

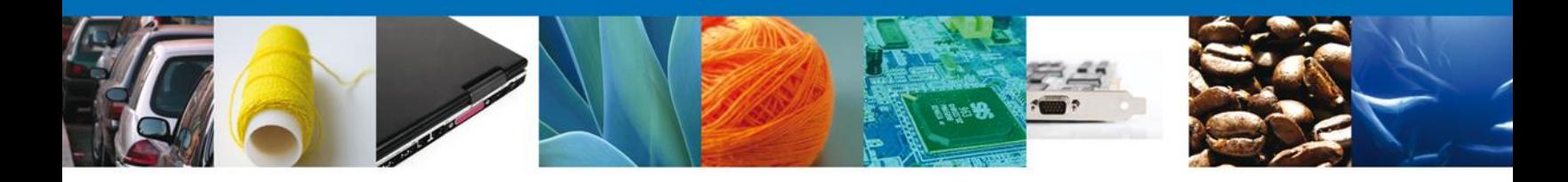

El usuario puede descargar el **acuse de notificación** y el **oficio de resolución** del trámite accediendo a la liga que así lo indica, los documentos se muestra a continuación:

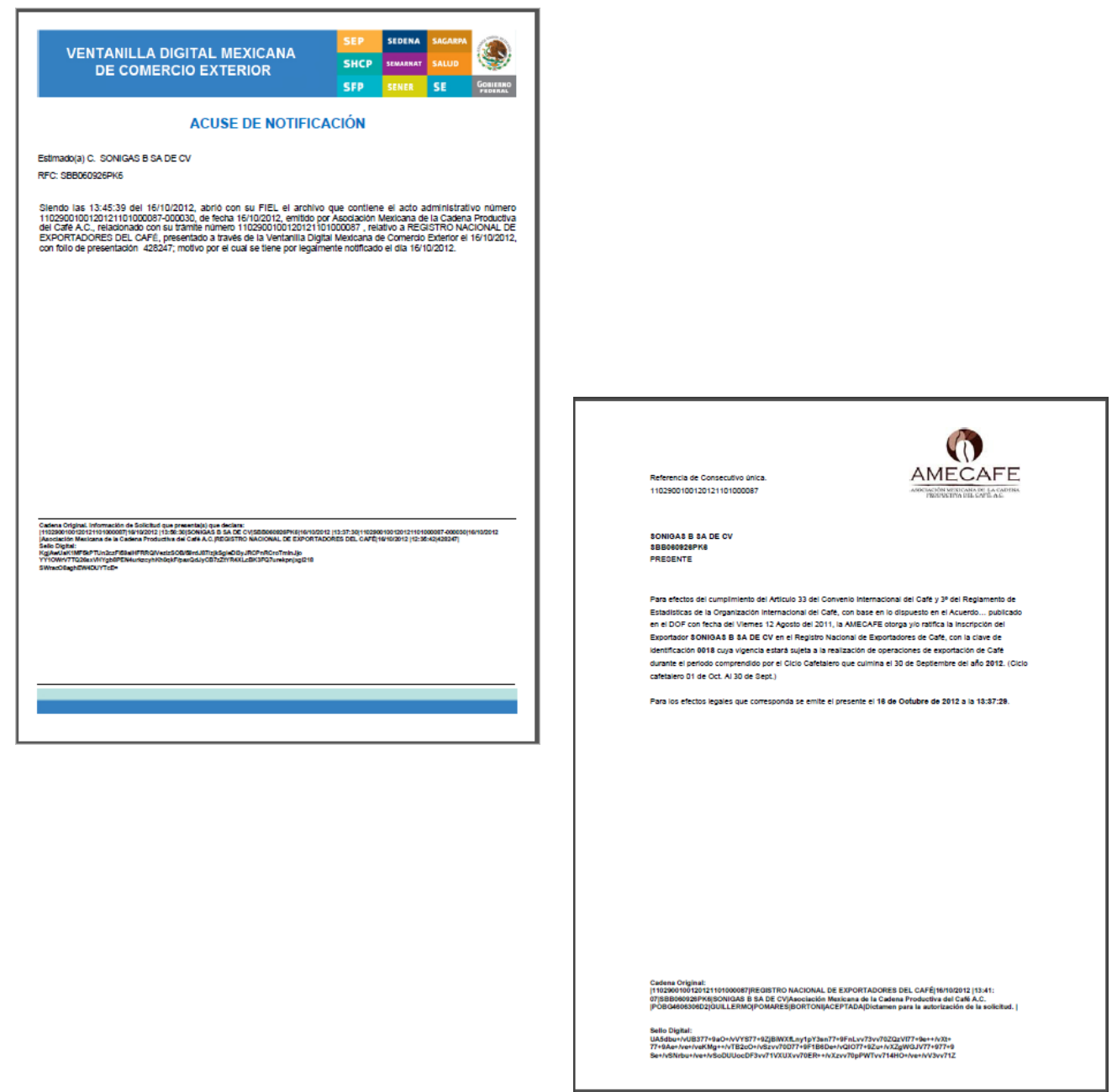

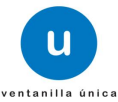

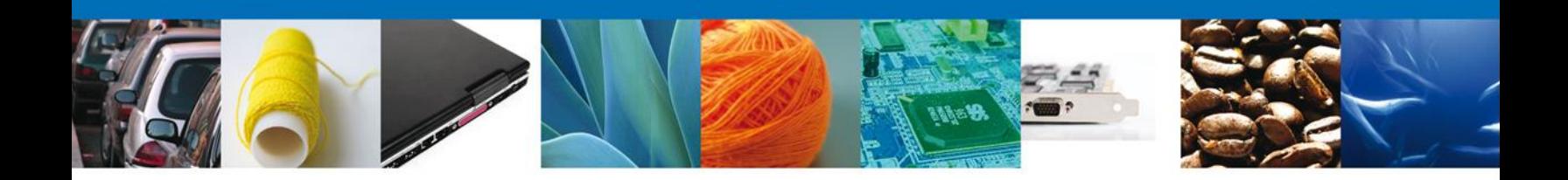

Finalmente damos clic en el botón **"cerrar sesión"** nos muestra una ventana para confirmar el cierre, damos clic en el botón **"Si"** para terminar.

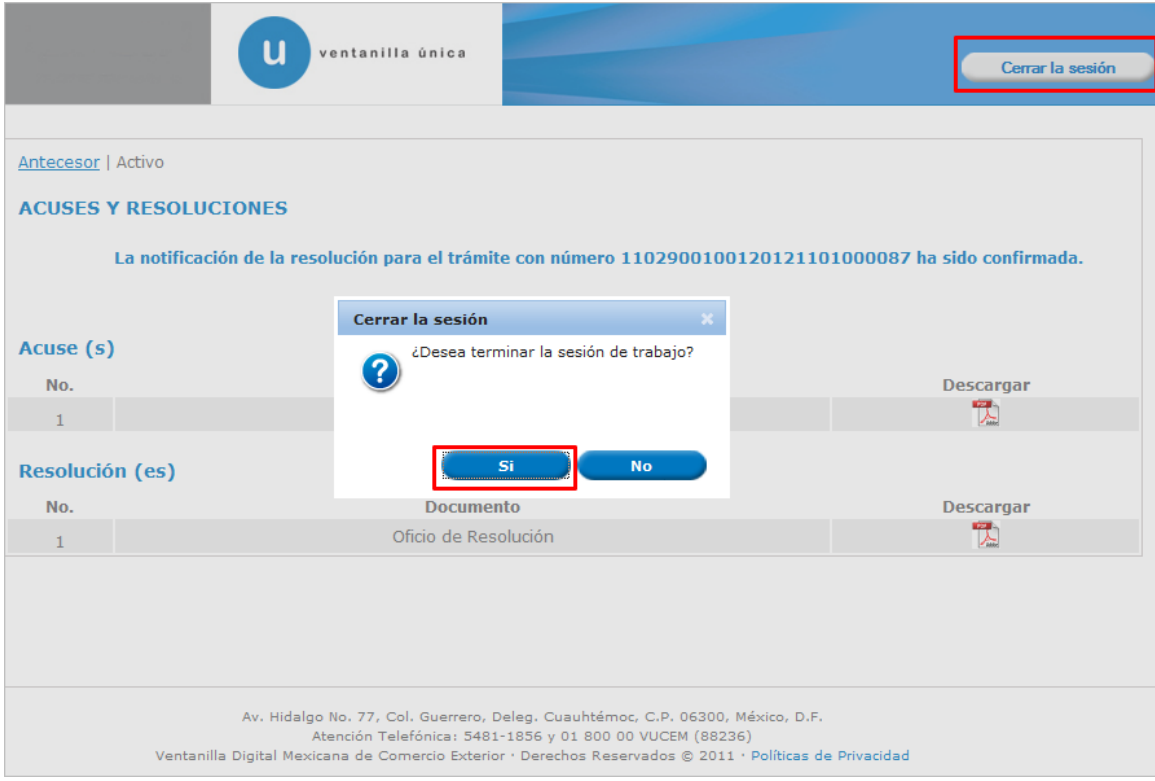

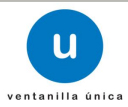